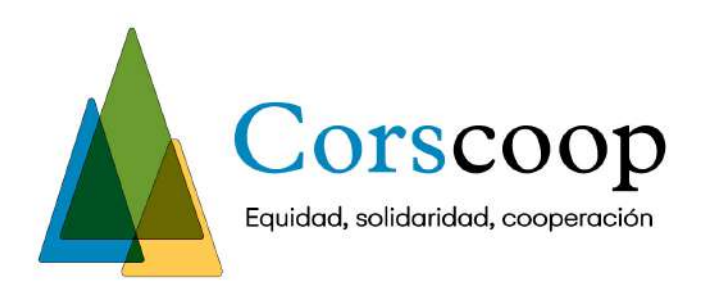

## Corporación Rural de Servicios Cooperativos **Instructivo de ingreso al Aula Virtual**

## **Ingreso desde un teléfono celular**

1. Ingrese a su tienda de aplicaciones, descargue e instale la aplicación de Moodle.

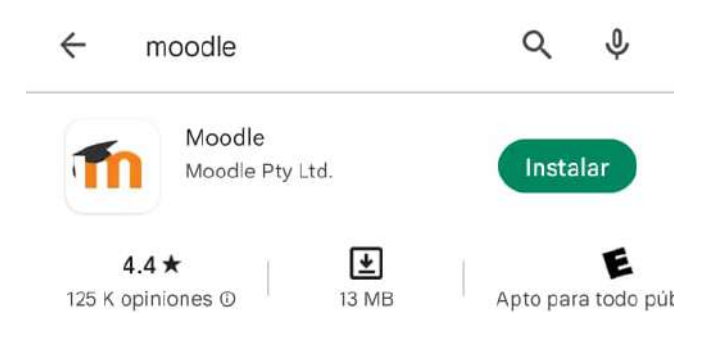

- 2. Abra la aplicación de Moodle y de clic en el botón "Soy un estudiante"
- 3. En la siguiente pantalla ingrese la dirección **corscoop.moodlecloud.com.**

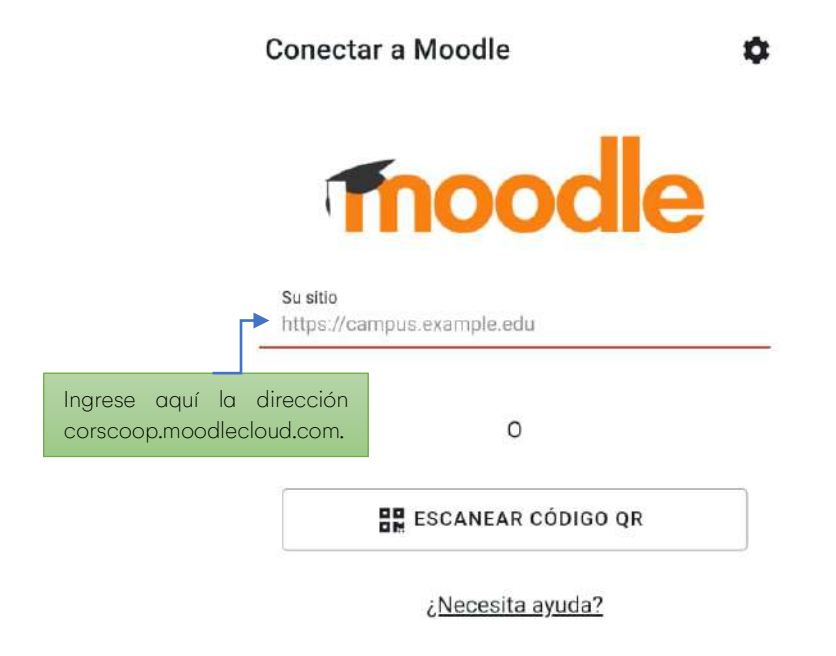

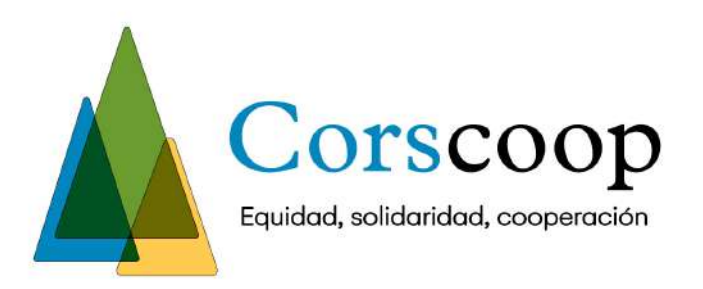

4. Luego seleccione la opción conectar a su sitió y de clic en el botón al lado del ícono de lápiz.

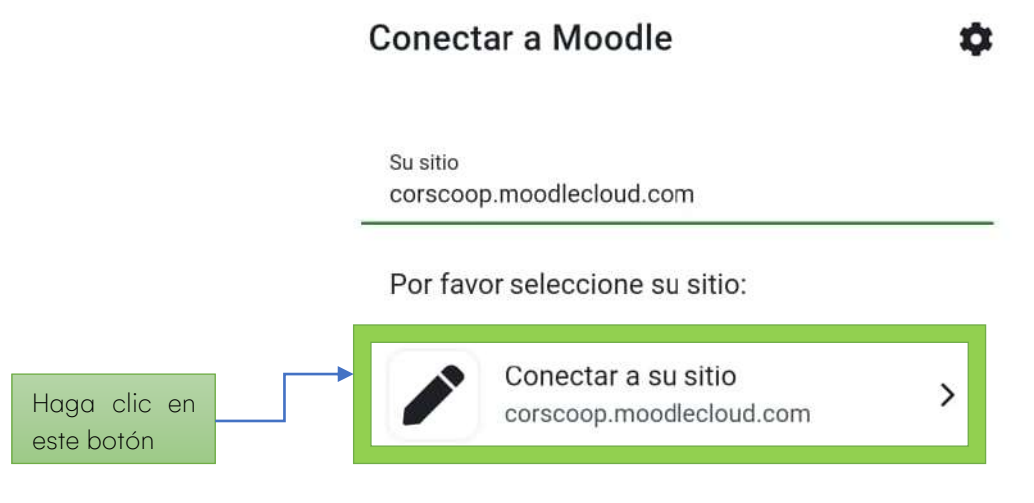

## ¿Necesita ayuda?

5. En su teléfono aparecera la pantalla de inicio del aula virtual de la Corscoop. En los campos requeridos ingrese su nombre de usuario y contraseño que previamente recibió en su correo electrónico.

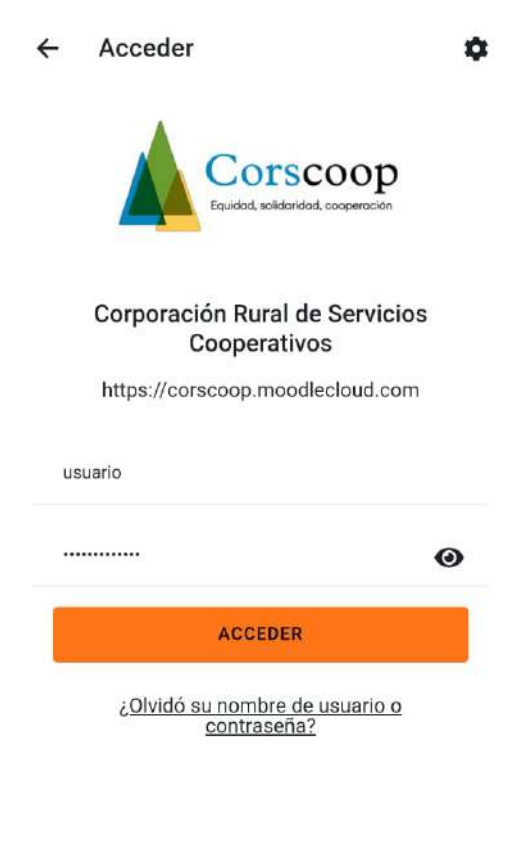

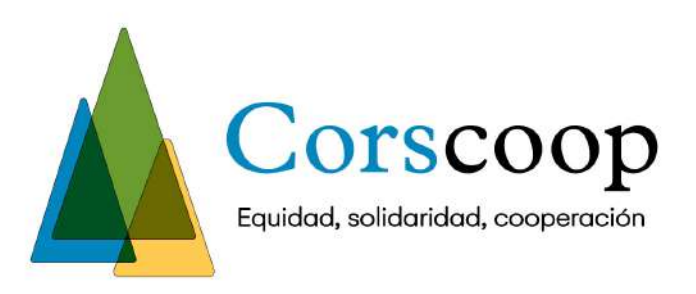

- 6. Cuando ingrese por primera vez al aula virtual desde su celular aparecerán burbujas de texto con instrucciones de la aplicación. Para cerrarlas de clic en el botón naranja de "iLo tengo!".
- 7. En su aula virtual encontrará un menú superior con las opciones seleccione "Inicio del sitio" y luego haga clic en "Cursos disponibles".

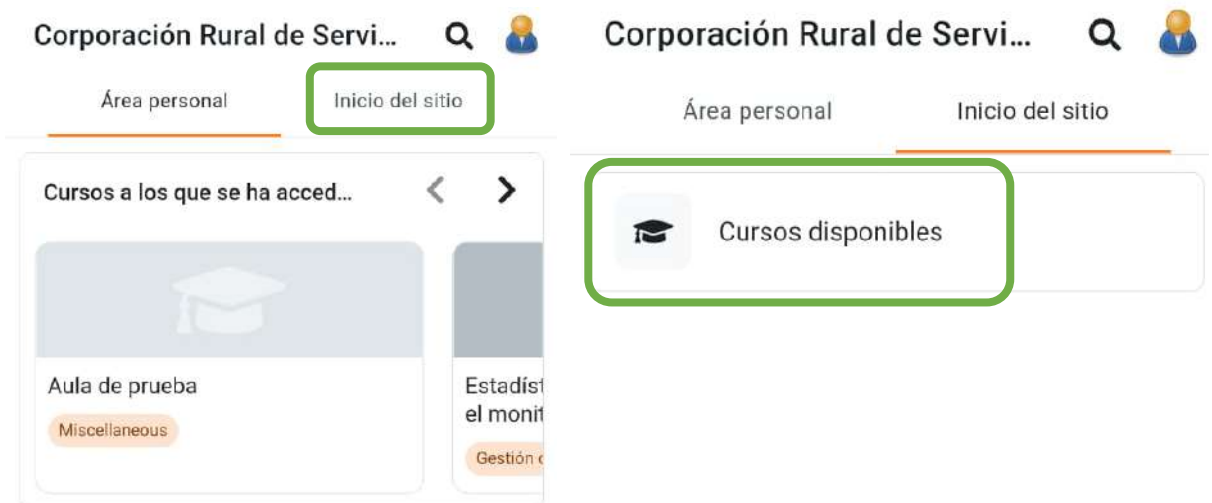

8. En la sección de Cursos disponibles encontrará los talleres de la Corscoop. Busque el taller en el que se inscribió e ingrese en ese.

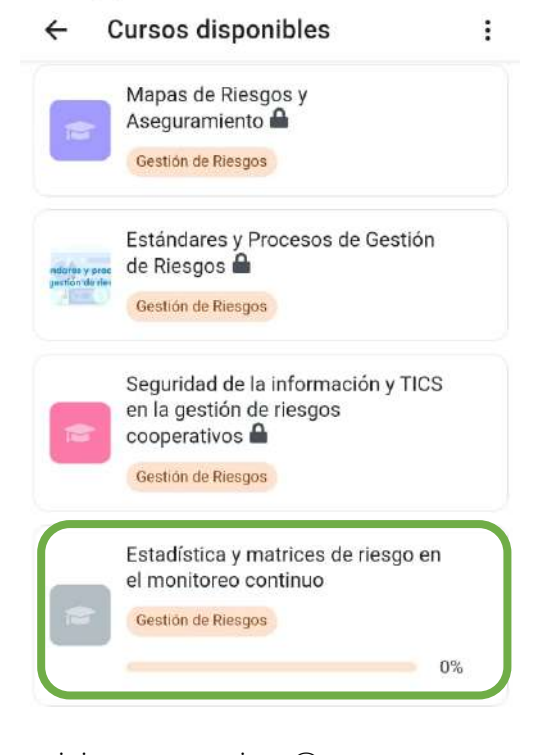

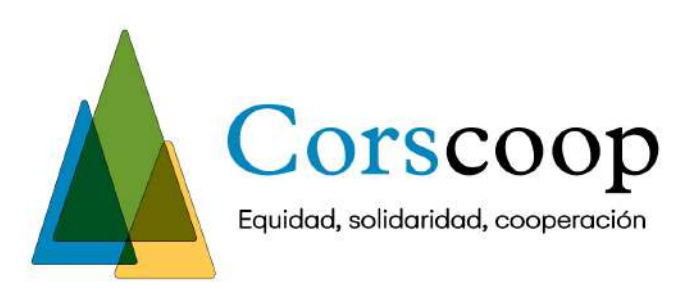

9. Al ingresar encontrará los contenidos del curso y, en cada sesión, tendrá el botón para unirse a la videoconferencia de la clase. Este botón es de color azul con una letra "b" en blanco, como se muestra en la siguiente imagen. Para ingresar debe dar clic en el nombre de la sesión correspondiente.

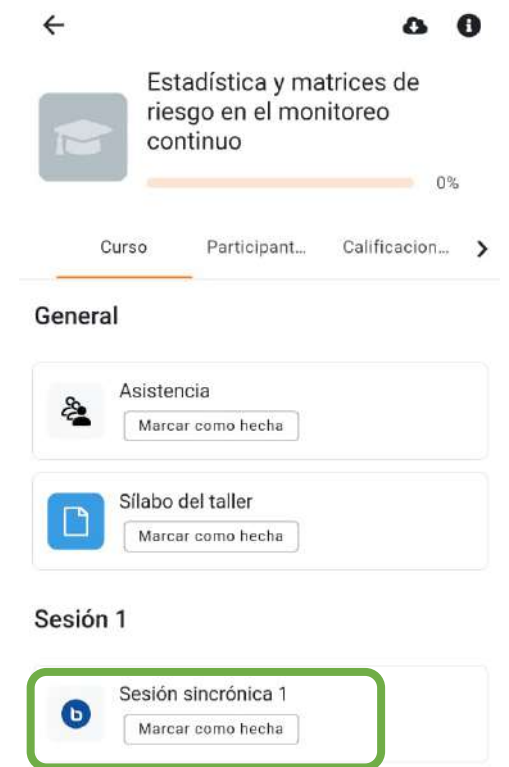

10. Se desplegará una nueva pantalla con los datos de la sesión. Si la videoconferencia ya está disponible, en el día y hora indicados, se habilitará un botón naranja para que pueda unirse a la clase, como se muestra a continuación:

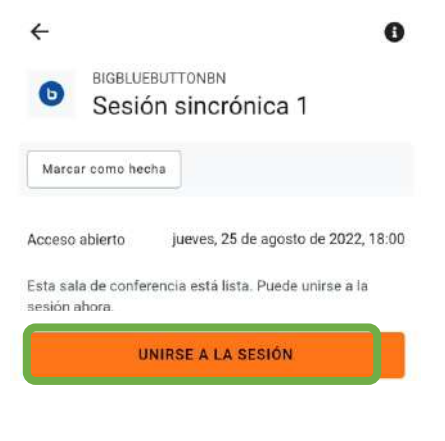

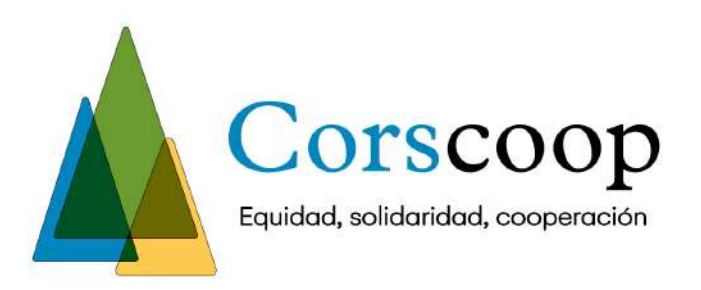

- 11. Al dar clic en el botón naranja se abrirá el navegador de su teléfono celular y se cargará la sesión. Active los permisos para acceder al micrófono y cámara.
- 12. Aparecerá en la pantalla una opción para unirse al audio de la sesión. Seleccione "Micrófono". De esta forma podrá escuchar y hablar durante la clase.

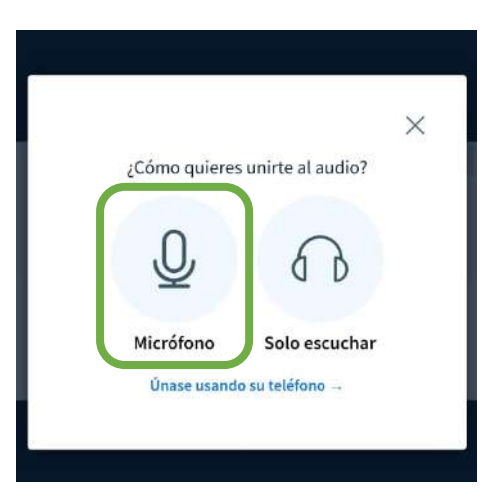

13. Realice la prueba de audio y si logra escuchar su voz, dé clic en la "Sí".

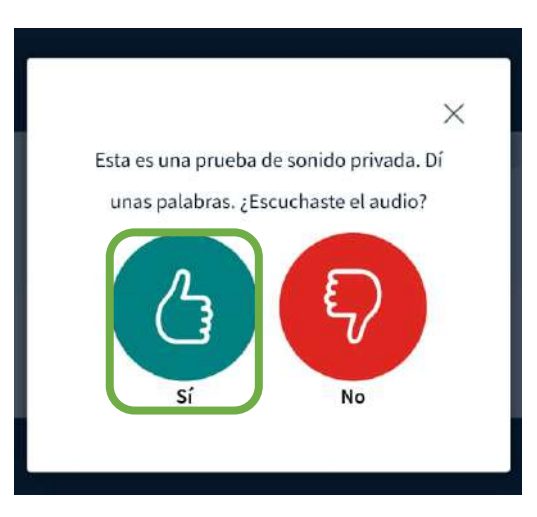

14. Luego de esa prueba estará listo para unirse a la clase.

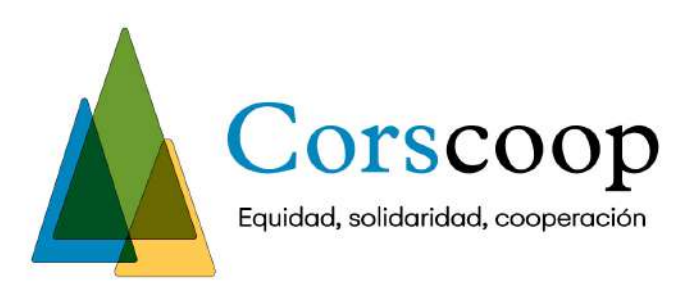

## Ingreso desde una computadora

- 1. Ingrese en su navegador a la dirección **corscoop.moodlecloud.com**
- 2. Escriba su nombre de usuario y contraseño que previamente recibió en su correo electrónico.

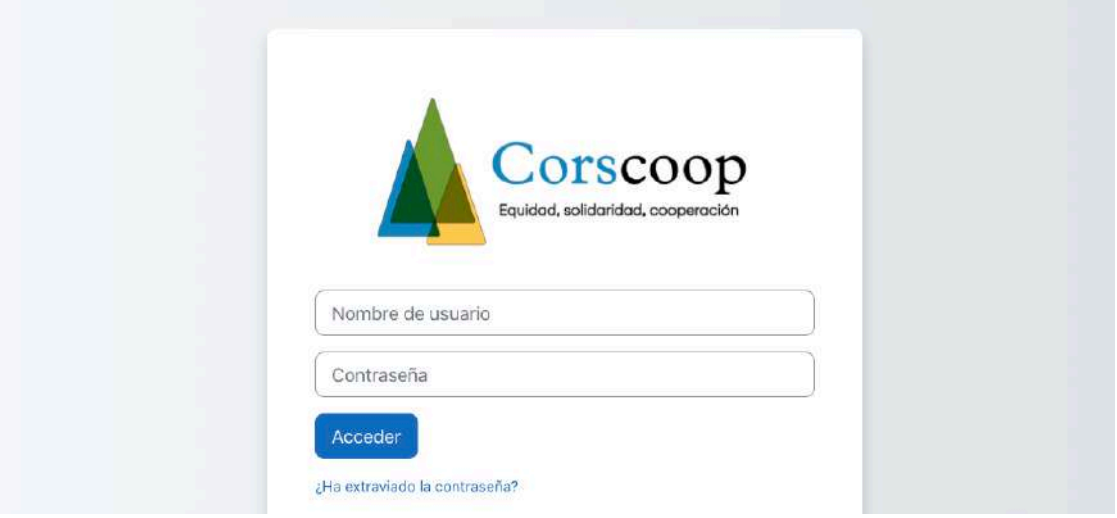

- 3. Cuando ingrese por primera vez al aula virtual aparecerán burbujas de texto con instrucciones de la aplicación. Para cerrarlas de clic en el botón naranja de "¡Lo tengo!".
- 4. Luego aparecerán los cursos en los que se inscribió. Ingrese en el taller correspondiente.

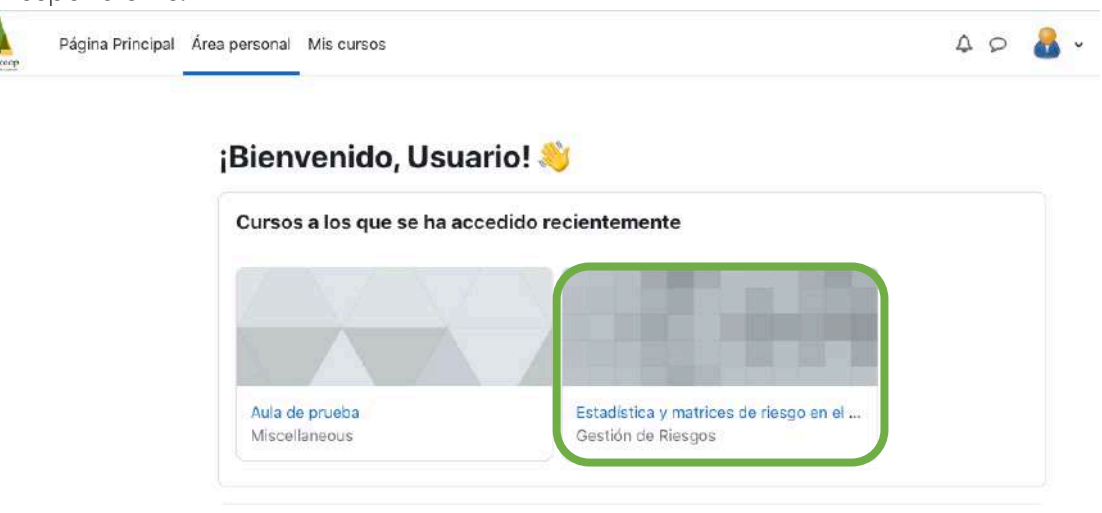

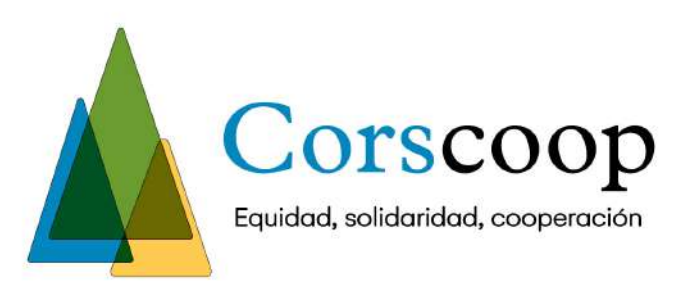

5. Al ingresar encontrará los contenidos del curso y, en cada sesión, tendrá el botón para unirse a la videoconferencia de la clase. Este botón es de color azul con una letra "b" en blanco, como se muestra en la siguiente imagen. Para ingresar debe dar clic en el nombre de la sesión correspondiente.

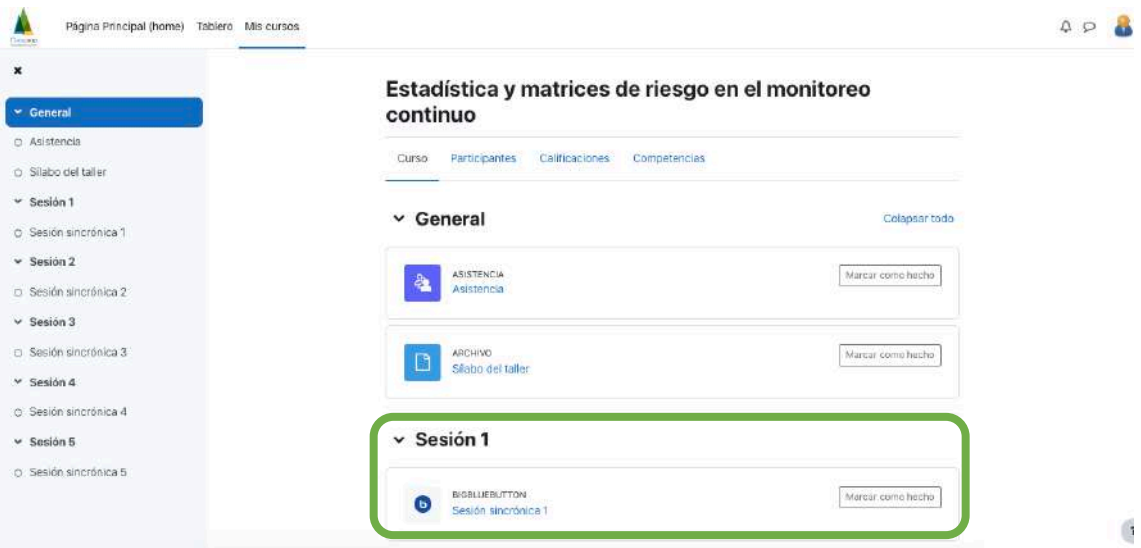

6. Se desplegará una nueva pantalla con los datos de la sesión. Si la videoconferencia ya está disponible, en el día y hora indicados, se habilitará un botón azul para que pueda unirse a la clase, como se muestra a continuación:

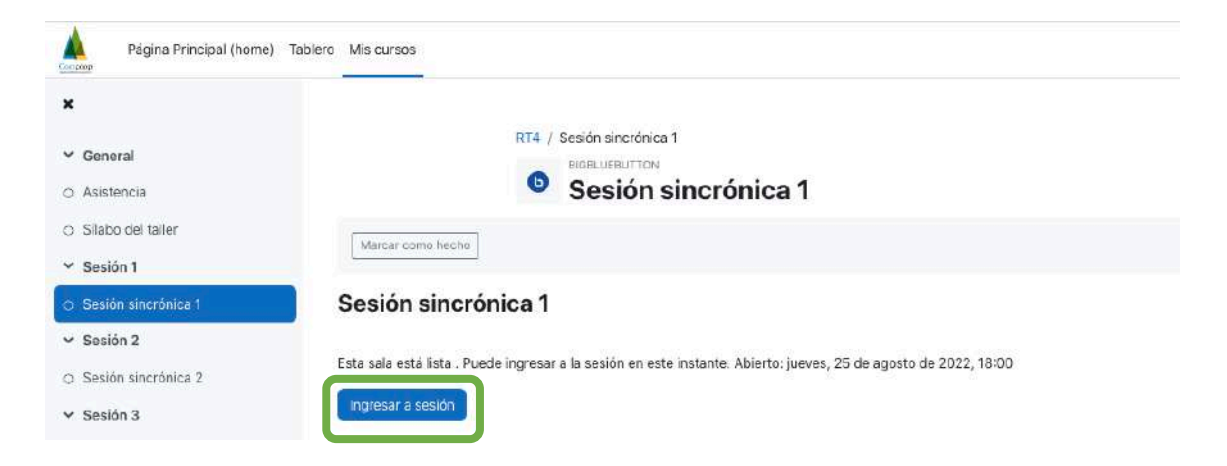

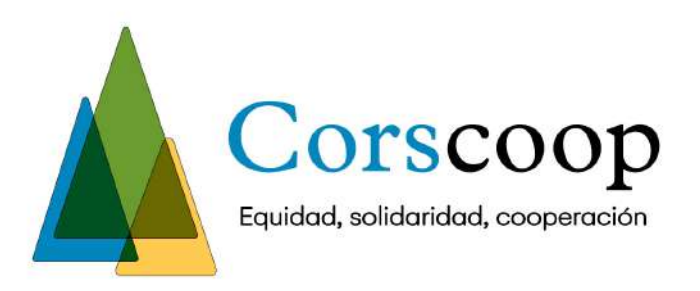

7. Aparecerá en la pantalla una opción para unirse al audio de la sesión. Seleccione "Micrófono". De esta forma podrá escuchar y hablar durante la clase.

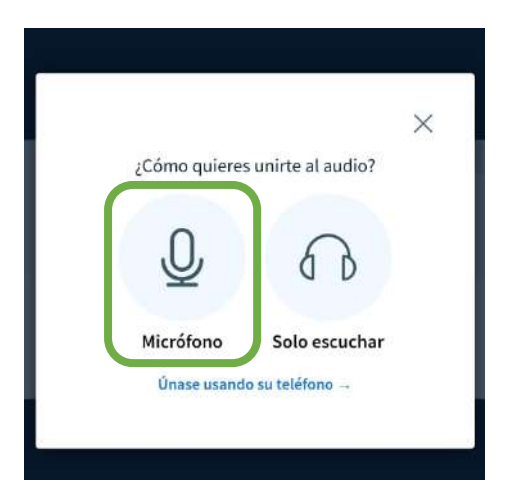

8. Permita el uso de su micrófono en su navegador.

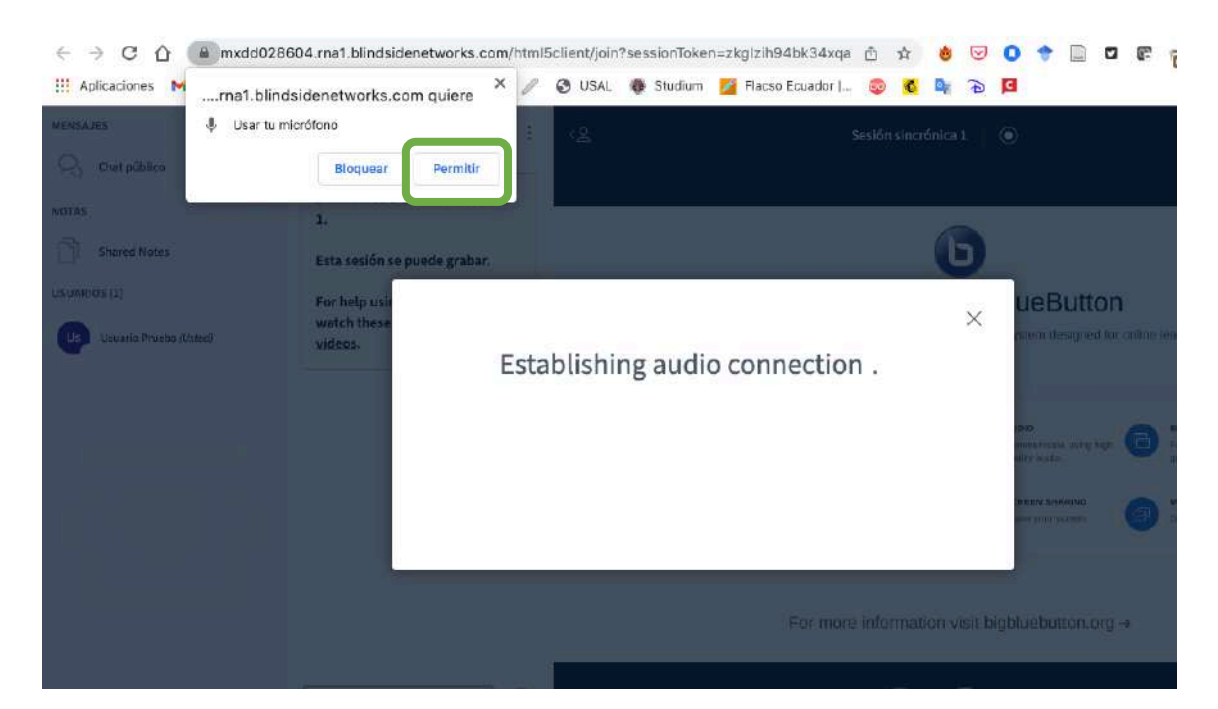

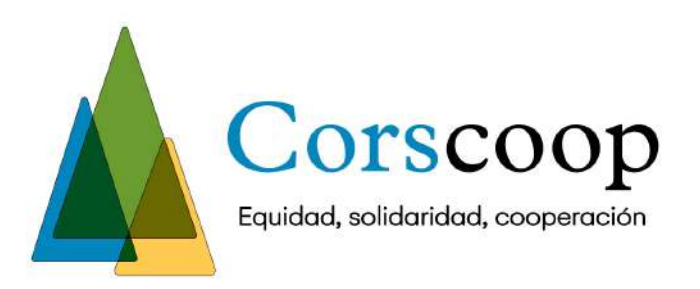

9. Realice la prueba de audio y si logra escuchar su voz, dé clic en la "Sí".

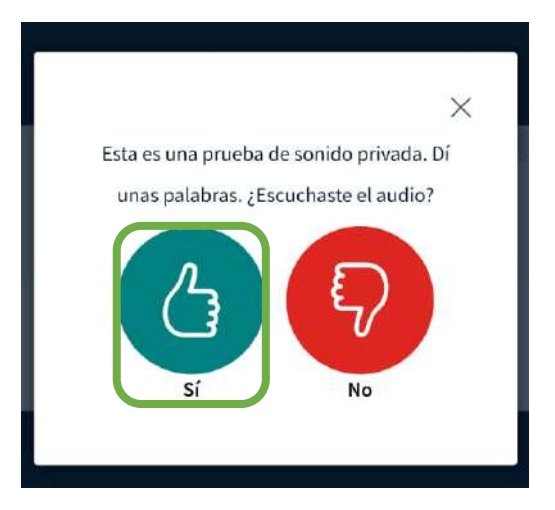

10. Luego de esa prueba estará listo para unirse a la clase.